Cabinet Vision Training - Joinery IT Startup Database - Restore database files

# **Joinery IT Startup Database - Restore database files**

### **Contents of this Article...**

- Planning CV2021 setup
- Unzip downloaded files
- Restore Utility
- Open Setup Package Utility and import the Parameters package

#### **Before you Restore - Plan your database setup...**

- YES This process will replace all existing files
- We strongly recommend having your *existing* "setup" available in the previous version or even better, on another PC running the same version of Cabinet Vision
- Any materials, schedules, textures etc can be exported/packaged from your *existing setup* and imported via the Setup Package Utility **(A great opportunity to clean out the system by bringing forward just the items you need!)**

### **Our next step is to Unzip the downloads**

- 1. Place the downloaded files into the Automatic Backups folder
- 2. Right click > Extract All
- 3. Un-check "Show extracted files when complete"
- 4. Extract

## Cabinet Vision Training - Joinery IT Startup Database - Restore database files

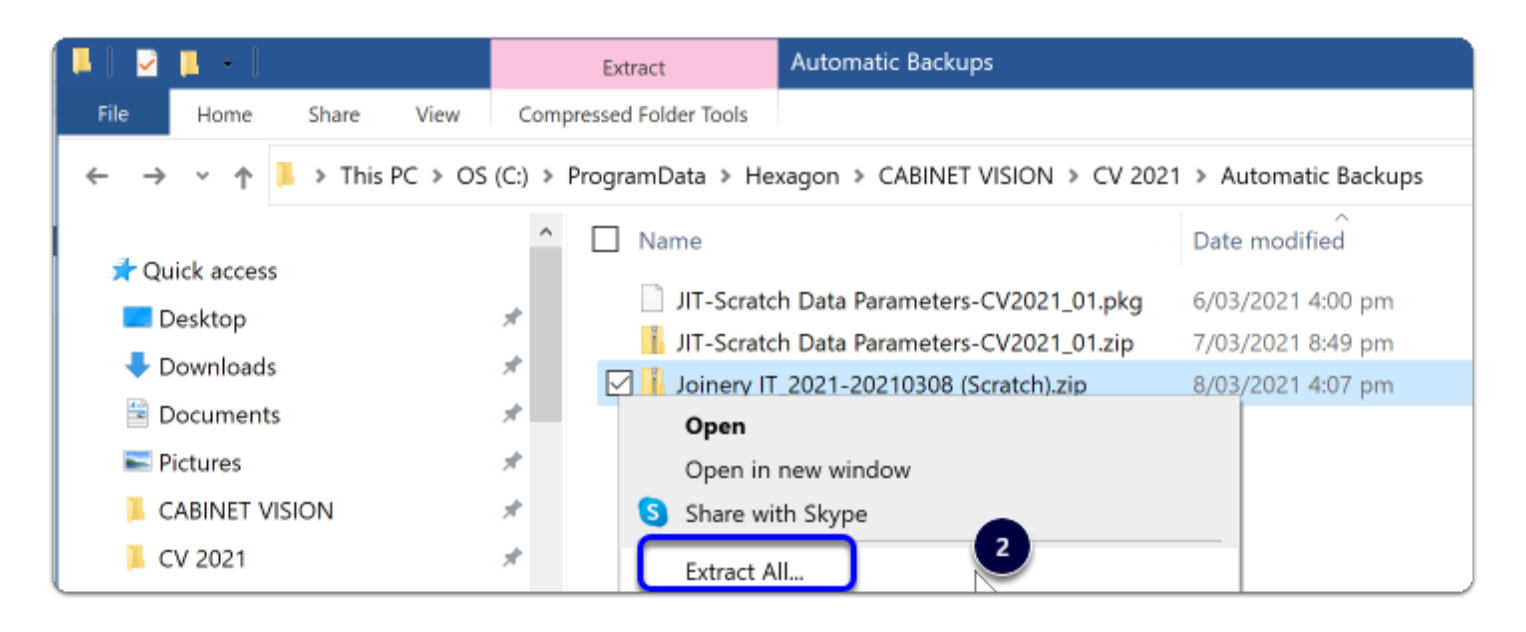

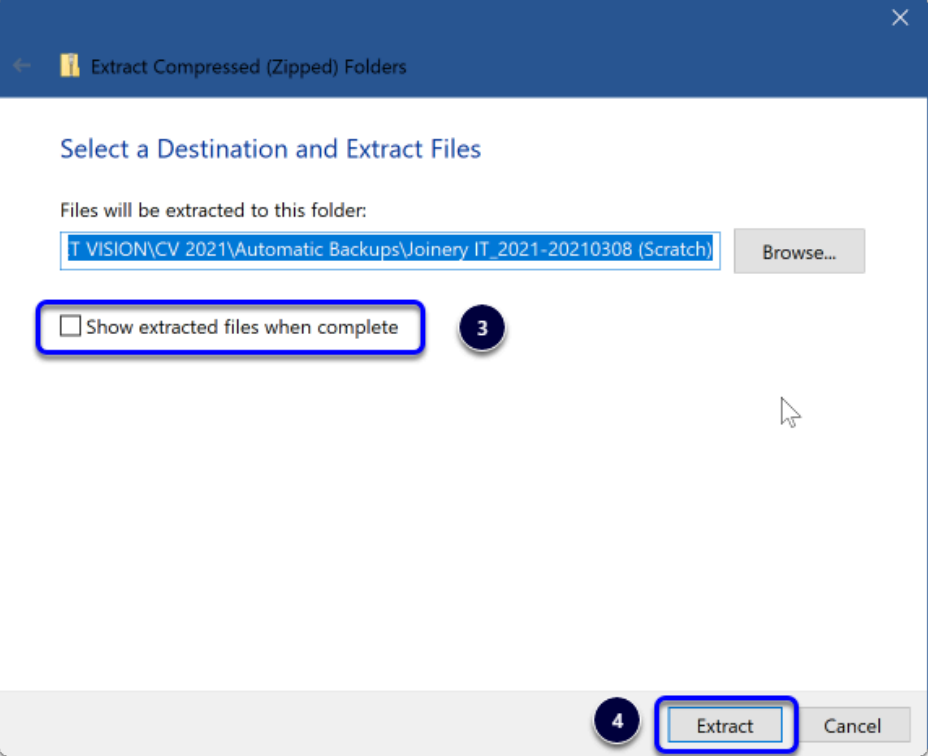

### **Restoring the Scratch Database...**

Should look something like this...

• Click OK

## Cabinet Vision Training - Joinery IT Startup Database - Restore database files

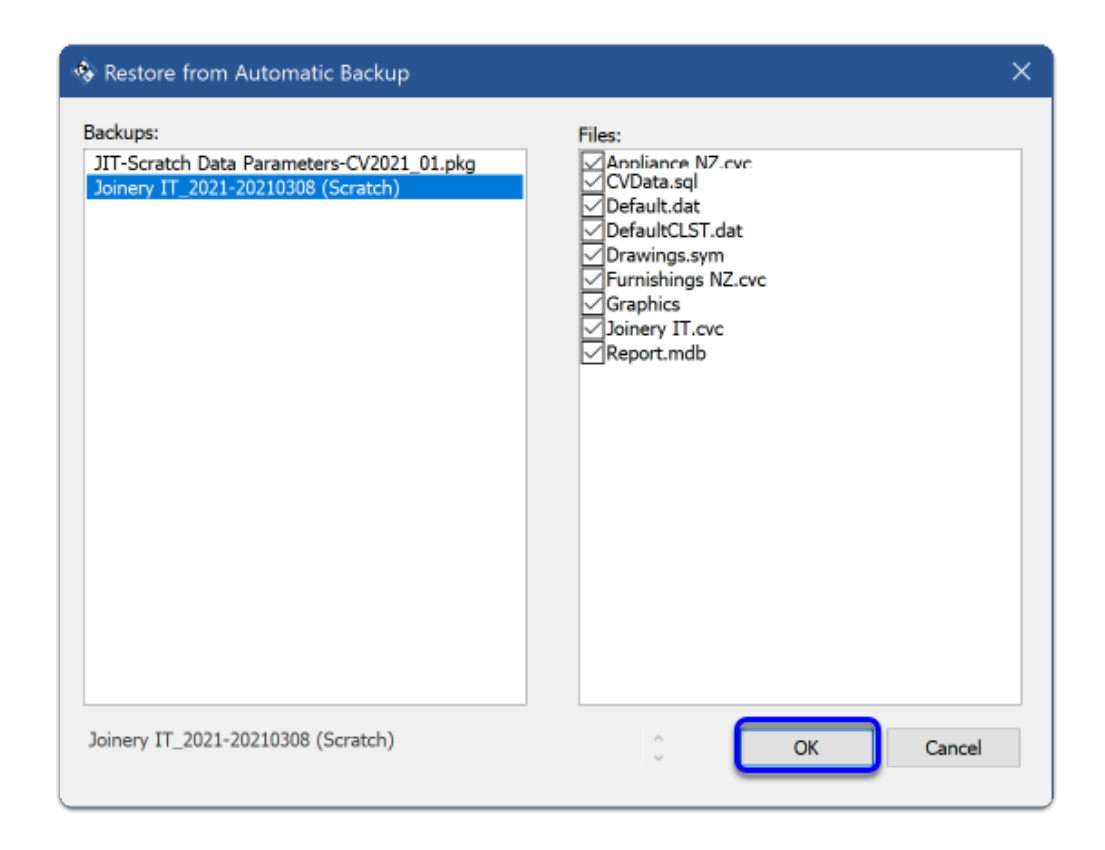

### **We're ready to import the parameters package into Cabinet Vision > Splash Screen > Utilities > Setup Utility**

- 1. Open the "Scratch Data Parameters" package
- 2. Switch to import mode Swap between Creation and Import Modes
- 3. Import Package Contents
- 4. Import Complete Click OK

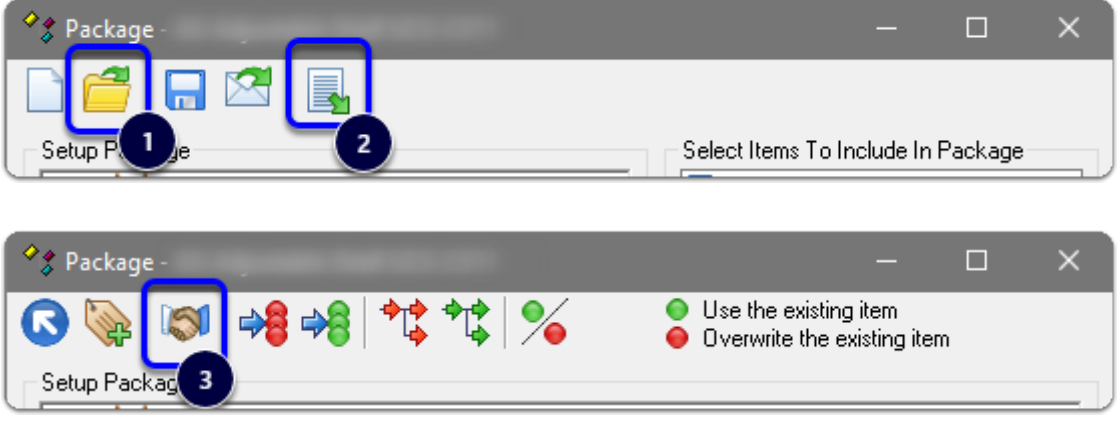

### **Import Complete - What's next?**

You'll need an hour or so to set your defaults in the Euro Cabinets assembly construction - Take a look at the Post Import article for easy steps...